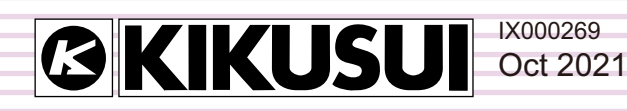

# **Operation Guide**

Application Software

# **Vf File Analyzer 3**

**Ver. 2.7x**

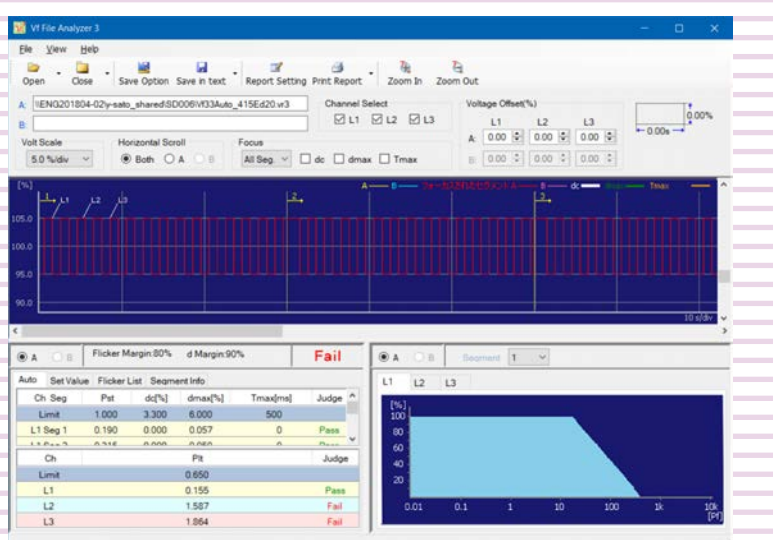

### **Contents**

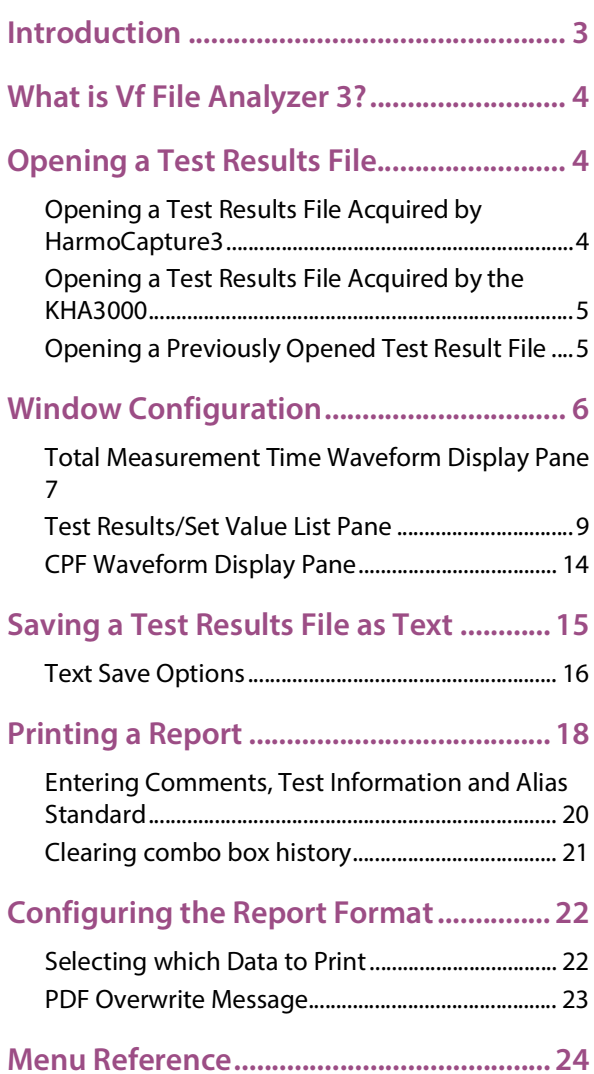

# <span id="page-2-0"></span>**Introduction**

This operation guide explains how to:

- Analyzes the data of a test results file that is acquired during a voltage fluctuation test using HarmoCapture3 or acquired with KHA3000, and
- Print reports of test result files.

#### **Product versions that this guide covers**

This operation guide applies to Vf File Analyzer 3 with version 2.7x. You can check the version from the help menu **Vf File Analyzer 3**.

#### **Who should read this operation guide?**

The intended audience of this operation guide is anyone using the KHA3000 to control a harmonic current and voltage fluctuation test system or anyone teaching operators how to use such a system.

Explanations are given under the presumption that the reader has electrical knowledge related to harmonic current and voltage fluctuation tests.

#### **Notations used in this quide**

- In this guide, the KHA3000 Harmonic/Flicker Analyzer is also called "KHA3000."
- In this guide, the LIN3020JF, LIN1020JF and LIN40MA-PCR-L Line impedance network are also called "Line impedance network."
- In this guide, the PCR-WE series and PCR-WE2 series (including the PCR-WE2R, a model with a regeneration function) AC power supplies, in addition, the PCR-WEA series and PCR-WEA2 series (including the PCR-WEA2R, a model with a regeneration function) AC power supplies are also referred to as the "PCR-WE."
- In this guide, the PCR-LE series and PCR-LE2 series AC power supplies are also referred to as the "PCR-LE."
- In this guide, the PCR-LA series is also referred to as the "PCR-LA."
- **In this guide, all the above AC power supply series may be referred to collectively as the "AC power supply."**
- "PC" in this guide is generic term for personal computers and workstations.
- "PDF Viewer" in this guide is a general term for software that can view PDF.
- The following symbols are used with the explanations in this guide.

This symbol indicates a potentially hazardous situation. Ignoring the symbol may result in damage to the product or other property. **CAUTION**

Indicates information that you should know. **NOTE** 

#### **Trademark acknowledgements**

Microsoft and Windows are either registered trademarks or trademarks of Microsoft Corporation in the United States and/or other countries.

Other company names and product names that appear in this guide are trademarks or registered trademarks of their respective companies.

#### **Copyrights**

The contents of this operation guide may not be reproduced, in whole or in part, without the prior consent of the copyright holder.

The specifications of this product and the contents of this operation guide are subject to change without prior notice.

© 2009 Kikusui Electronics Corporation

## <span id="page-3-0"></span>**What is Vf File Analyzer 3?**

Vf File Analyzer 3 is application software that analyzes the data of a test results file (xxx.vr3) that is acquired during a voltage fluctuation test using HarmoCapture3 or acquired with KHA3000. Vf File Analyzer 3 operates without being connected to the KHA3000.

Vf File Analyzer 3 can be used to:

- Load the voltage fluctuation test results file acquired by the KHA3000 or HarmoCapture3.
- Display test results lists (pass/fail judgment and segment information list.)
- Display graphs (the maximum dc, the maximum dmax, and waveform with the longest time where  $Tmax<sup>*1</sup>$  (or  $d(t) > 3.3$ %.)
- Save test results files as text.
- Print reports (comments, test conditions, results lists, and various waveform graphs.)

**NOTE** 

 $*1$  Support for the IEC 61000-3-3 Ed3.1 standard

In the IEC 61000-3-3 Ed3.1 standard, Tmax is defined as the accumulated time value in which d(t) exceeds 3.3 % between steady-state voltage changes. A test result file obtained by selecting the IEC 61000-4-15 Ed2.0 standard is compatible with the IEC 61000-3-3 Ed3.1 standard. A test result file obtained by selecting the Ed1.1 standard complies with the IEC 61000-3-3 Ed2.0 standard.

### <span id="page-3-1"></span>**Opening a Test Results File**

There are two types of test results file.

- [Test results file acquired by HarmoCapture3](#page-3-2)
- [Test results file acquired by the KHA3000](#page-4-0)

You can open two test result files at the same time in Vf File Analyzer3. The files are displayed as test data A and test data B.

You can open test result files that you have already opened [from the file list.](#page-4-2)

### <span id="page-3-2"></span>**Opening a Test Results File Acquired by HarmoCapture3**

#### **1 In the toolbar, click the next to** Open **and select** File A **or** File B**.**

The **FileA(B) Open** dialog box appears. If you click Open, priority is given to file A, and the FileA Open dialog box appears.

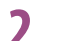

#### **2 Select the file that you want to open.**

The test results file name extension for voltage fluctuation tests is .vr3.

...............

 $\bullet\bullet\bullet\bullet$ 

### <span id="page-4-0"></span>**Opening a Test Results File Acquired by the KHA3000**

Follow the procedure below to load a test condition file that was acquired on the KHA3000 to the PC and open it with Vf File Analyzer 3.

- **1 Remove the storage media (CompactFlash card or USB flash drive) that contains the test conditions from the KHA3000.**
- **2 Connect the storage media to the PC.**
- **3 Load the test condition file from the storage media to the PC.**
- **4 In the toolbar, click the next to** Open **and select** File A **or** File B**.** The **FileA(B) Open** dialog box appears. If you click Open, priority is given to file A, and the FileA Open dialog box appears.
- **5 Select the file that you want to open.** The test results file name extension for voltage fluctuation tests is .HR3.

### <span id="page-4-1"></span>**Opening a Previously Opened Test Result File**

#### <span id="page-4-2"></span>**1 Right-click the text box next to** A: **or** B:**.**

A list of previously opened files appears.

Up to nine previous entries are stored in the boxes' lists. The oldest entry is removed first.

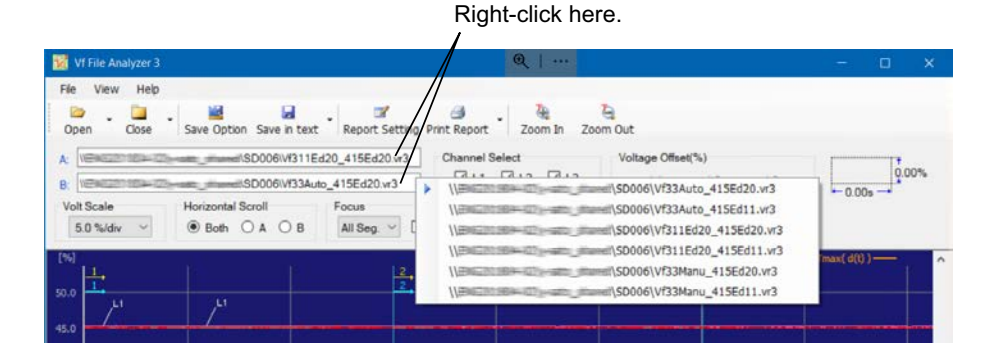

**2 Select the file that you want to open from the list.**

# <span id="page-5-0"></span>**Window Configuration**

The window is divided into three panes. You can drag the splitters to resize the panes.

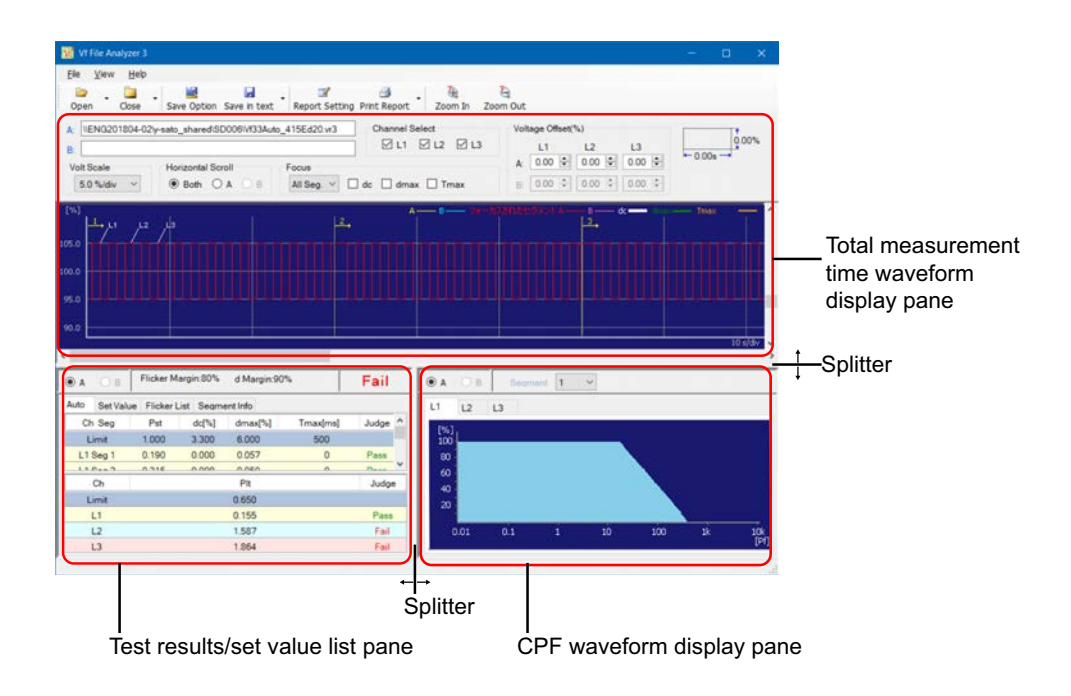

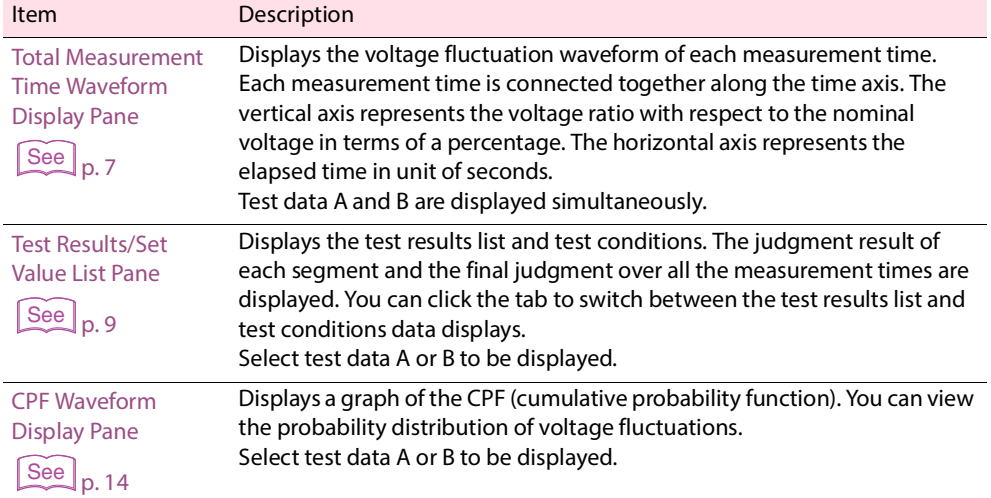

ö

 $0.0000000$ 

### <span id="page-6-0"></span>**Total Measurement Time Waveform Display Pane**

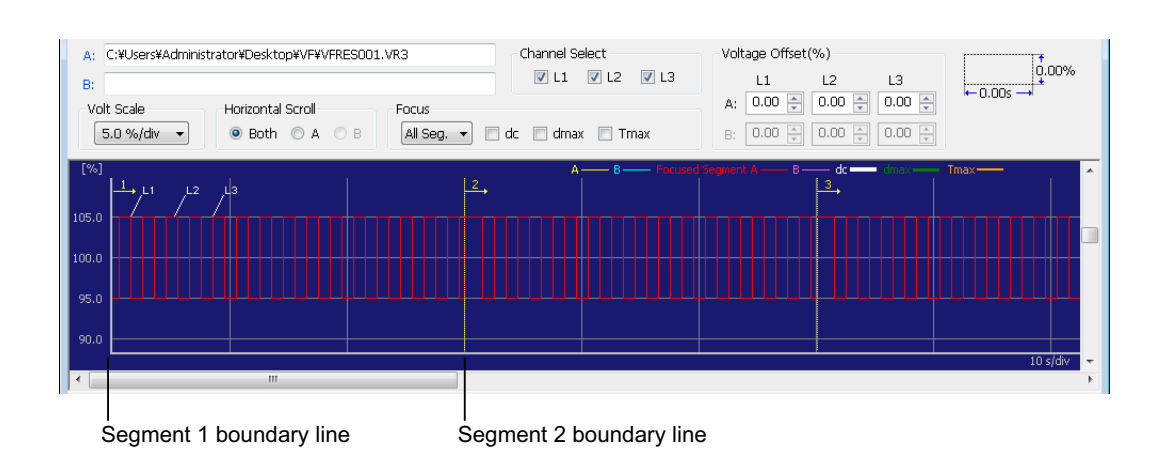

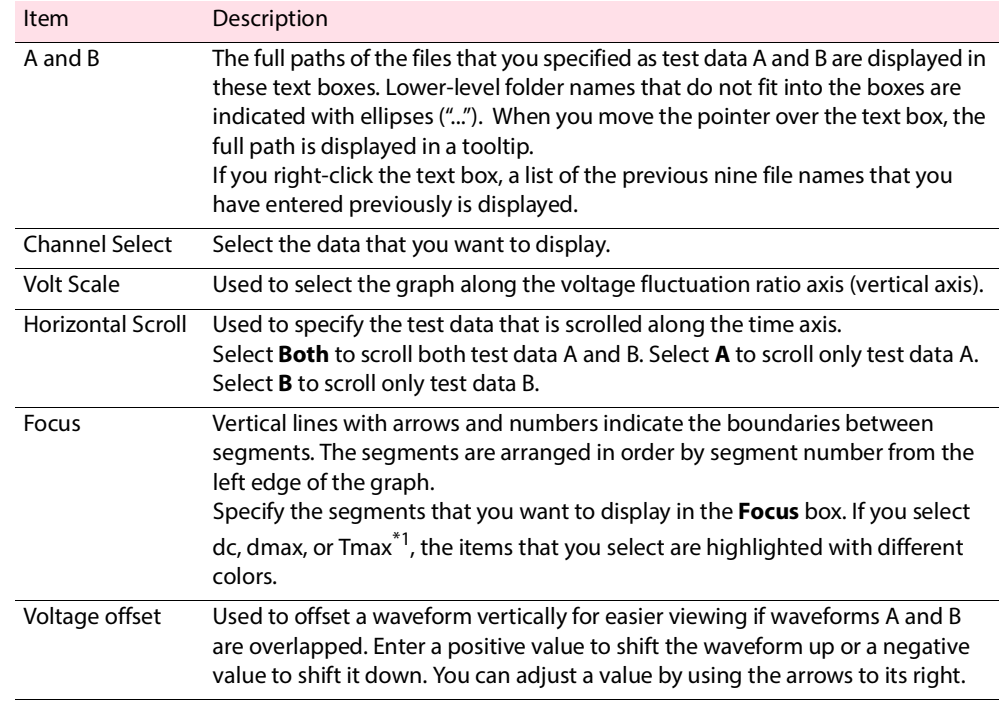

\*1 When a test result file obtained by selecting the IEC 61000-3-3 and IEC 61000-4-15 Ed2.0 standards are opened, this is displayed as "Tmax." If a test result file obtained using a combination of other standards, this is displayed as "d(t)>3.3%." If a graph is displayed with both test data files A and B (described earlier) opened, this is displayed as "Tmax(d(t))."

If a test result file is not open, this is displayed as "Tmax."

#### **Measuring the voltage fluctuation ratio and the time**

You can measure the voltage fluctuation ratio (vertical axis) and time (horizontal axis) at any location on the graph. When you drag the mouse and create a rectangle, it's vertical and horizontal values are displayed in the upper right of the pane.

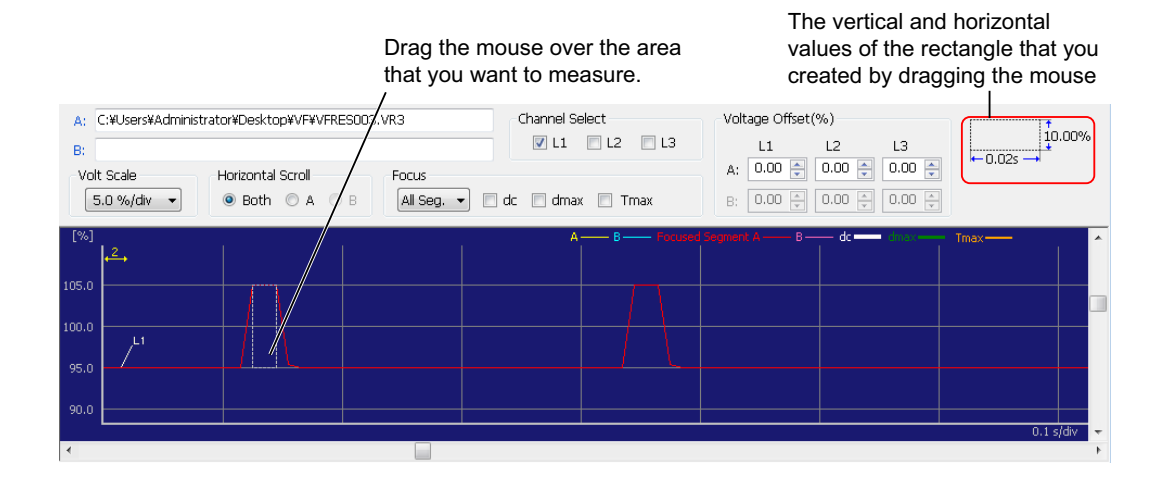

#### **Context menu**

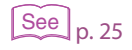

Right-click the graph area to display a [Context menu.](#page-24-0) A number of useful features for observing waveforms are arranged in the context menu. Features that cannot be used because of the current condition of the waveform are dimmed.

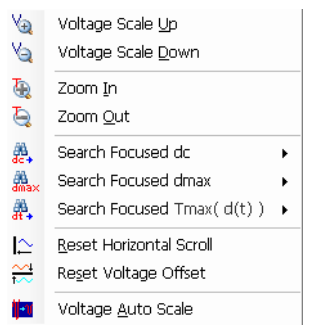

# <span id="page-8-0"></span>**Test Results/Set Value List Pane**

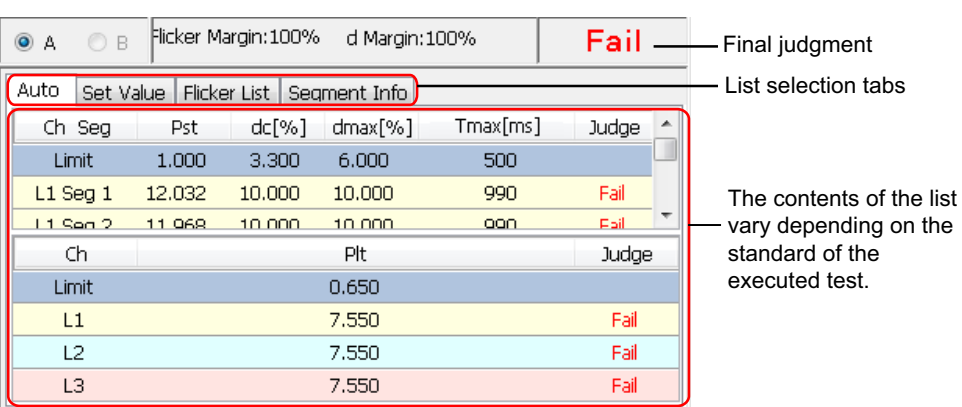

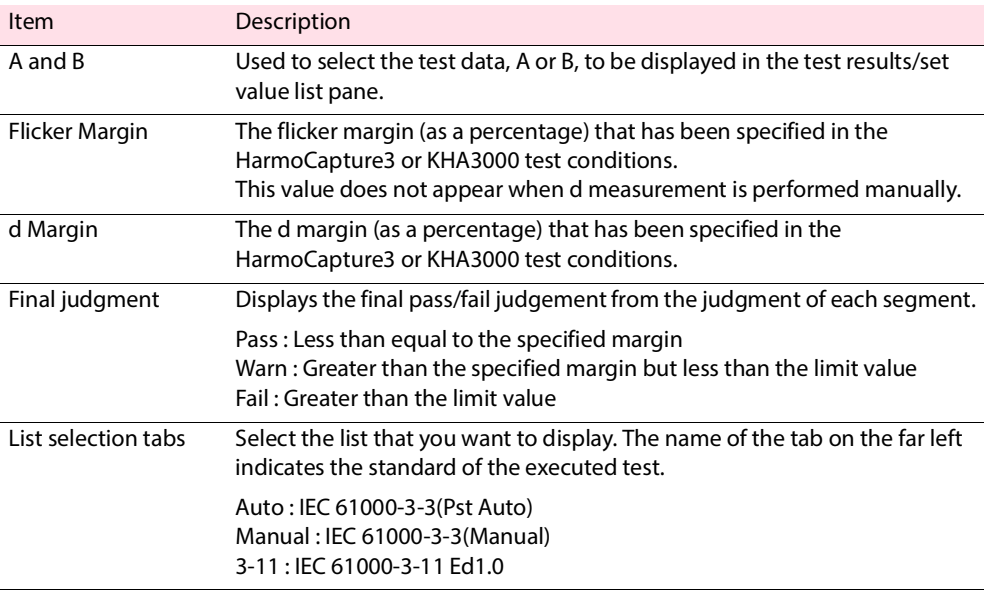

#### Auto Set Value | Flicker List | Segment Info  $\Box$  Ch Seg Pst  $dc[%]$  dmax $[%]$ Tmax[ms] Judge  $\left| \right|$   $\triangle$  $1,000$   $3,300$   $6,000$  $\ensuremath{\mathsf{Limit}}\xspace$  $500\,$ L1 Seg 1 =  $12.032$  =  $10.000$  =  $10.000$ 990 Fail 11 Sen 2 - 11 068  $10,000$  $10,000$ oon. **Fail**  ${\sf Ch}$  $\mathsf{Plt}$ Judge Limit  $0.650$  $\mathsf{L} \mathsf{1}$ 7.550 Fail  $\mathsf{L}2$  $7,550$ Fail  $L3$ 7.550 Fail

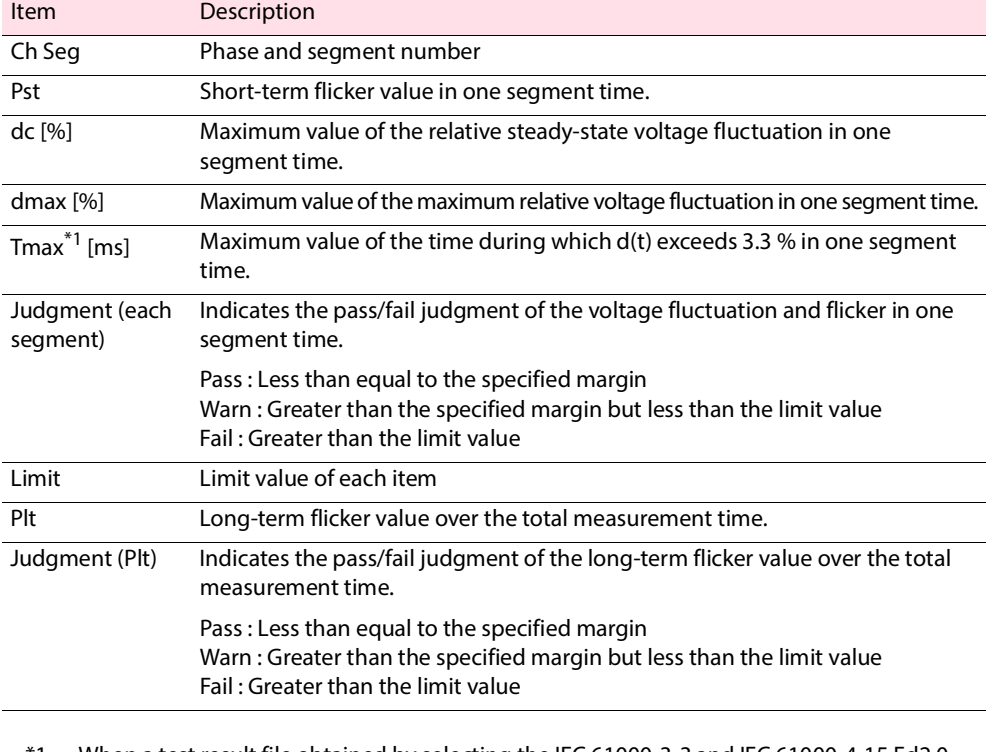

\*1 When a test result file obtained by selecting the IEC 61000-3-3 and IEC 61000-4-15 Ed2.0 standards are opened, this is displayed as "Tmax." If a test result file obtained using a combination of other standards, this is displayed as "d(t)>3.3%." If a test result file is not open, this is displayed as "Tmax."

### **Items in the test results list for IEC 61000-3-3(Pst Auto)**

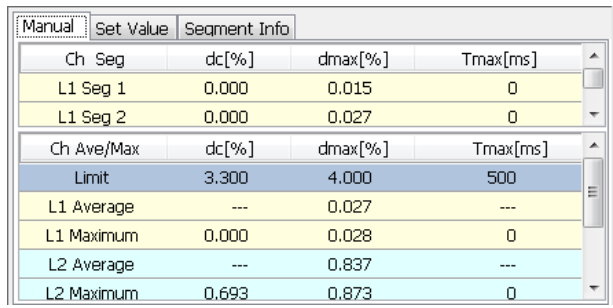

#### **Items in the test results list for IEC 61000-3-3 (Manual)**

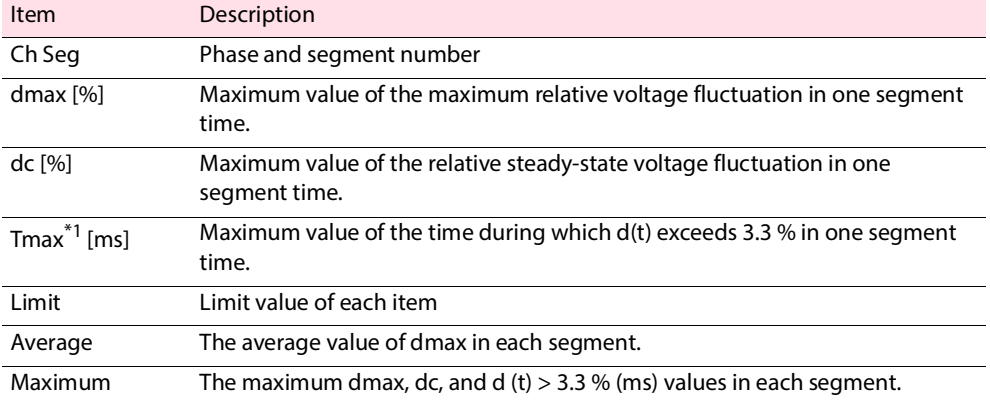

\*1 When a test result file obtained by selecting the IEC 61000-3-3 and IEC 61000-4-15 Ed2.0 standards are opened, this is displayed as "Tmax." If a test result file obtained using a combination of other standards, this is displayed as "d(t)>3.3%." If a test result file is not open, this is displayed as "Tmax."

#### **Items in the test results list for IEC 61000-3-11**

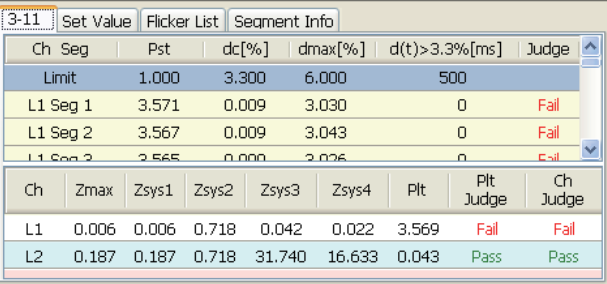

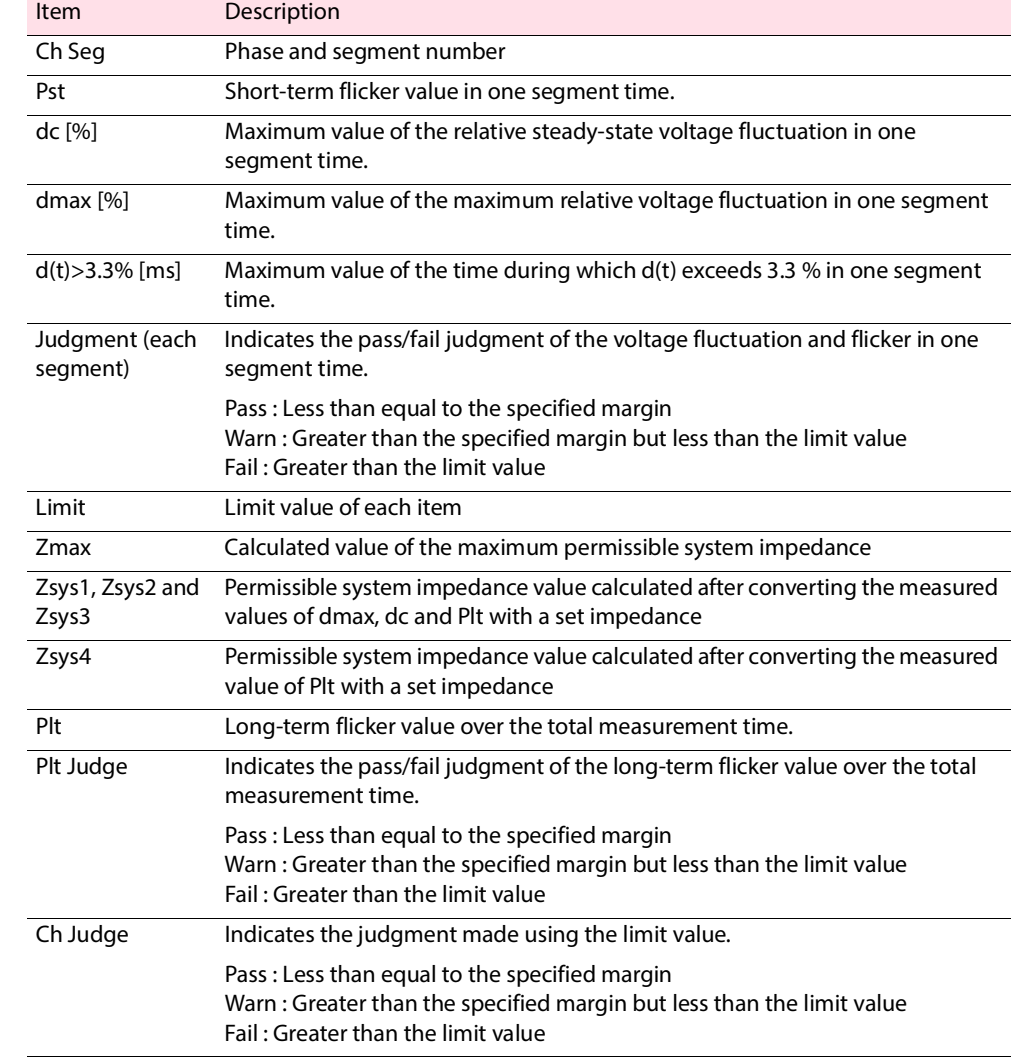

#### **Set Value**

The test conditions of the selected test results file is displayed.

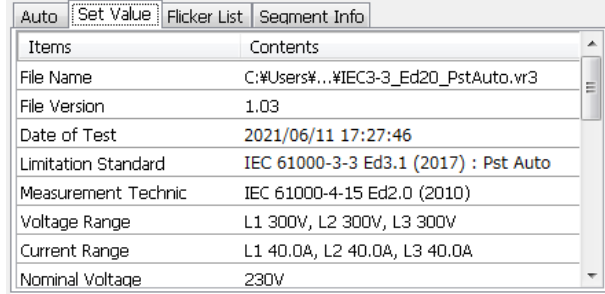

#### **Flicker List**

The elements of a flicker are displayed.

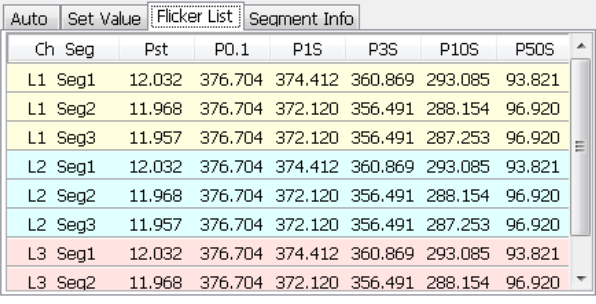

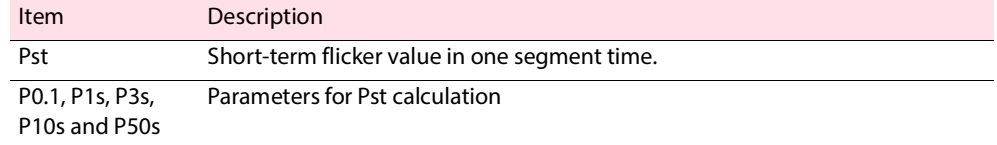

#### **Segment Info**

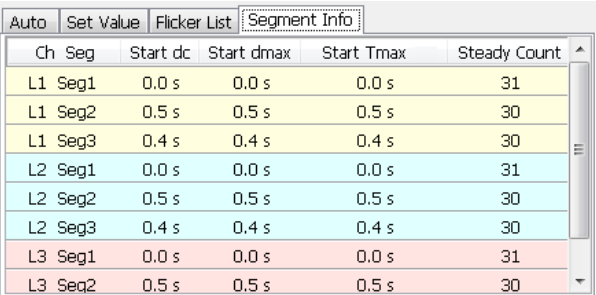

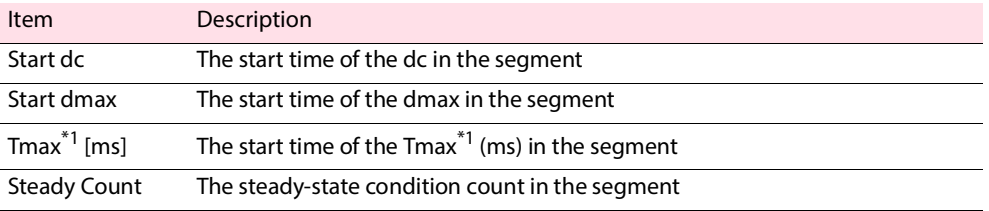

\*1 When a test result file obtained by selecting the IEC 61000-3-3 and IEC 61000-4-15 Ed2.0 standards are opened, this is displayed as "Tmax." If a test result file obtained using a combination of other standards, this is displayed as "d(t)>3.3%."

\*\*\*\*\*\*\*\*\*\*\*\*\*\*\*\*\*\*\*\*\*\*\*\*\*\*\*\*\*\*\*

# <span id="page-13-0"></span>**CPF Waveform Display Pane**

 $\sim$   $\sim$ 

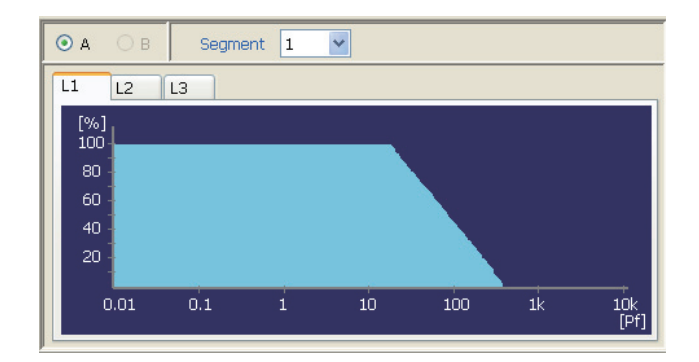

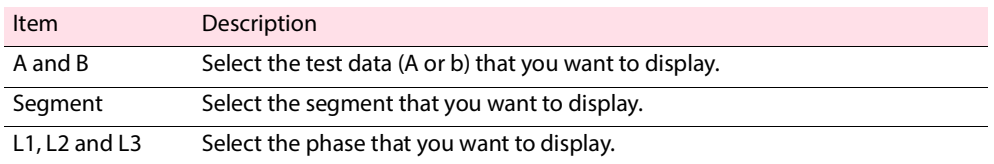

# <span id="page-14-0"></span>**Saving a Test Results File as Text**

A test results file can be saved as text for use in Microsoft Excel and other application software.

appear the next time. You can clear this check box in the **Text Save Options** dialog box.

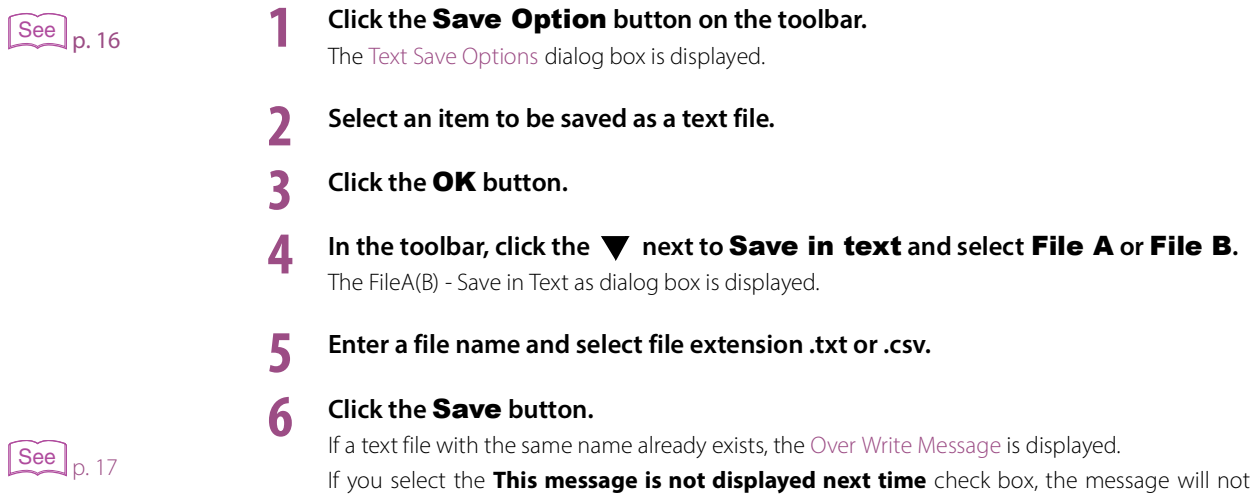

# <span id="page-15-0"></span>**Text Save Options**

Click the **Save Option** button on the toolbar to display the **Text Save Options** dialog box. In the **Text Save Options** dialog box, you can specify which options can be selected when you save the test results to a text file.

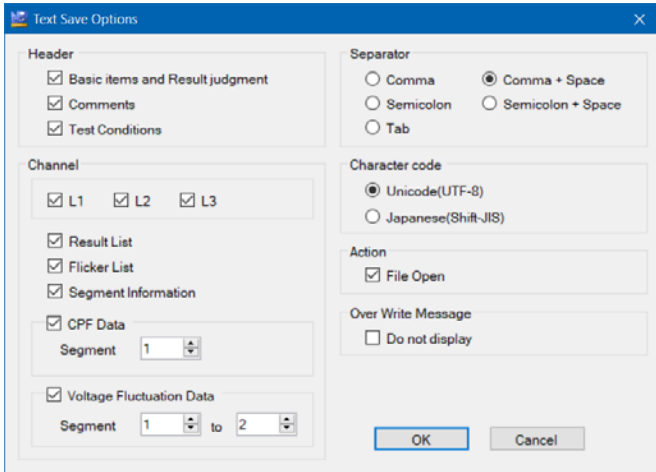

#### **Header**

Check the items that you want to save.

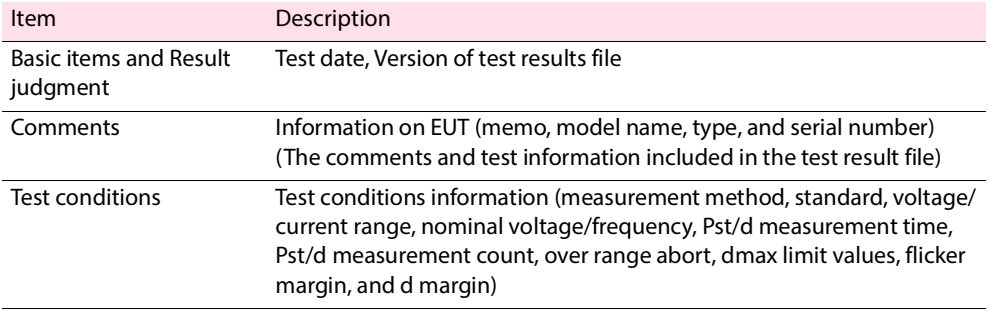

#### **Channel**

Check the items that you want to save.

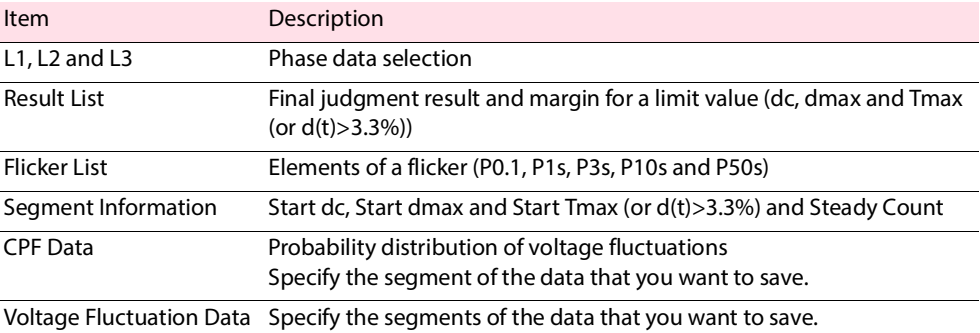

#### **Separator**

Select the text separator.

#### **E** Character code

Set the character code of a text file.

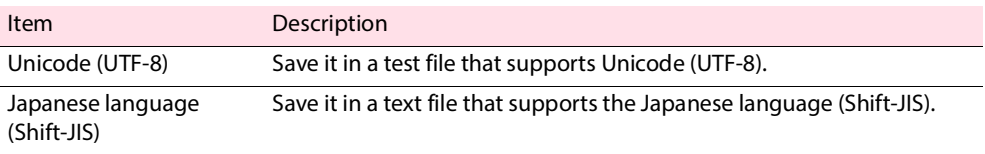

#### **Action**

After the text file is saved, you can open it with the software that text files are associated with.

#### <span id="page-16-0"></span>**Over Write Message**

If you save a file with the same name already exists, a file overwrite message appears. The **Do not display** check box is used to enable or disable this message.

If you select the **This message is not displayed next time** check box in the file overwrite dialog box, the **Do not display** check box in the **Text Save Options** dialog box is also selected. If you clear the **Do not display** check box, the PDF file overwrite message is enabled.

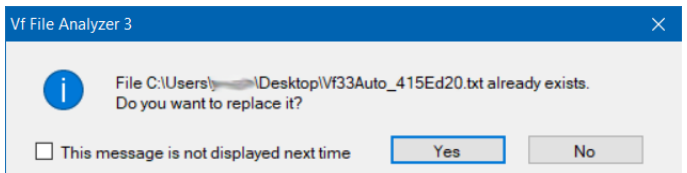

# <span id="page-17-0"></span>**Printing a Report**

Reports are printable PDF files of test result files. Numeric value data, various waveform graph, segment information and setting list can be printed. You can include comments in reports, such as the company name and test environment.

Reports are automatically saved in the same folder as test result files using the same file name as the test result file that they are converted from and a .pdf extension.

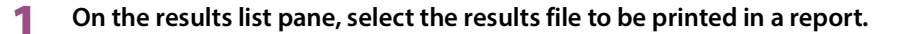

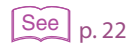

**2 Click** Print Setting **on the toolbar.**

Open the [Report Setting](#page-21-0) dialog box.

**3 Select the data to print.**

#### **4 Click** Print Report **on the toolbar.**

The **Select Comment** dialog box appears.

Replacement comments and test information

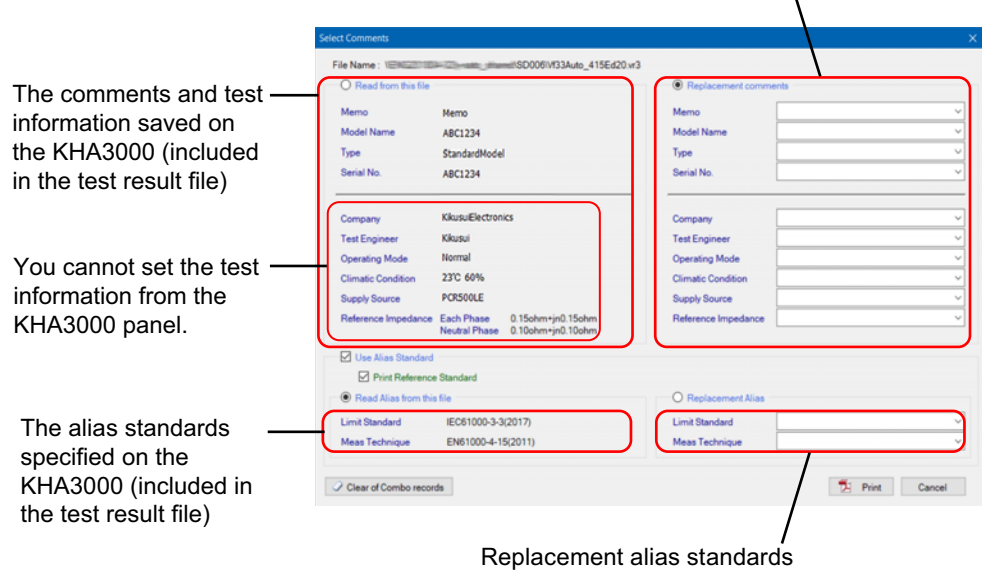

#### **5** Select the comments, test information, and test standard that you want to print **on the report.**

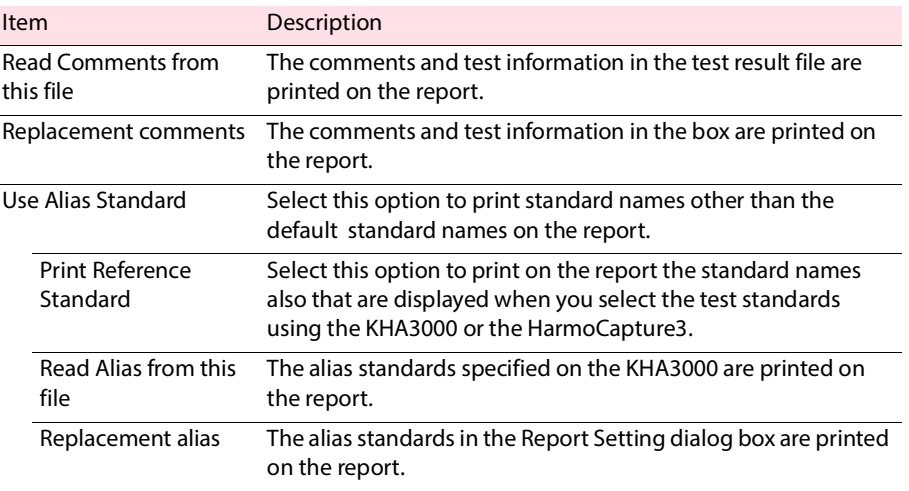

See p. 20

 $See$ <sub>p. 23</sub>

For more information about replacement comments, see ["Entering Comments, Test Information](#page-19-0) [and Alias Standard](#page-19-0)."

#### **6 Click** Print**.**

PDF Viewer opens the report.

#### **When a PDF file with the same name exists**

The [PDF Overwrite Message](#page-22-0) is displayed.

Click Print in pdf as to save the report as a PDF file with a different file name.

If you select the This message is not displayed next time check box, the message will not appear the next time. You can clear this check box in the Report Setting dialog box.

#### **7 Print the report.**

Vf File Analyzer 3 **19**

### <span id="page-19-0"></span>**Entering Comments, Test Information and Alias Standard**

You can print the comments, test information, and alias standards that you enter in the **Select Comment** dialog box.

The information that you enter into the boxes is registered when you click **Print**. Up to eight previous entries are stored in the boxes' lists. The oldest entry is removed first.

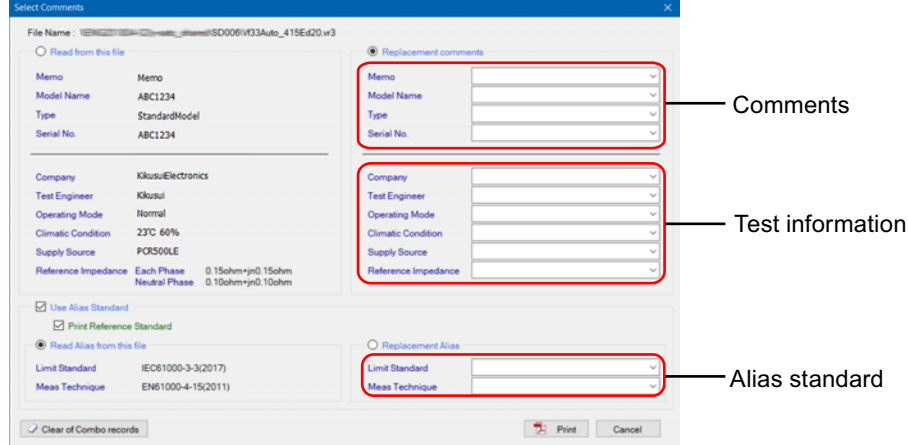

#### **Comments and test information**

For each of these sets of comments and test information, the maximum number of characters that can be printed on reports is 20 characters. You can enter text that exceeds 20 characters, but only the first 20 characters will be printed.

Memo:

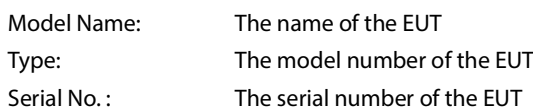

You cannot set the test information from the KHA3000 panel.

Company: Test Engineer: Operating Mode: Climatic Condition: Supply Source: Reference Impedance:

#### **Alias standard**

You can enter up to 31 characters for the alias standards.

#### **Deleting characters**

Press **Delete** to delete a character. To clear a combo box, enter a space, and press Enter. If you do not enter any characters, the corresponding comment is not updated. After you close the dialog box, the previous comment will return.

 $\bullet\bullet\bullet\bullet$ 

.................................

## <span id="page-20-0"></span>**Clearing combo box history**

The **Comment** and other combo boxes retain histories of entries that you make even when you close Vf File Analyzer3. You can select these entries from the list the next time. However, there may be cases in which it is better to reset the combo boxes to their default conditions (without the histories) if another user is going to use Vf File Analyzer3. To clear the histories of all combo boxes, follow the procedure below.

ö

#### **1 Click** Print Report **button on the toolbar.**

The Select Comments dialog box appears.

### **2 Click** Clear of Combo records **button.**

The message appears.

#### **3 Click** OK **button.**

The histories of the Comment, Test Information, and Standard Name combo boxes are cleared.

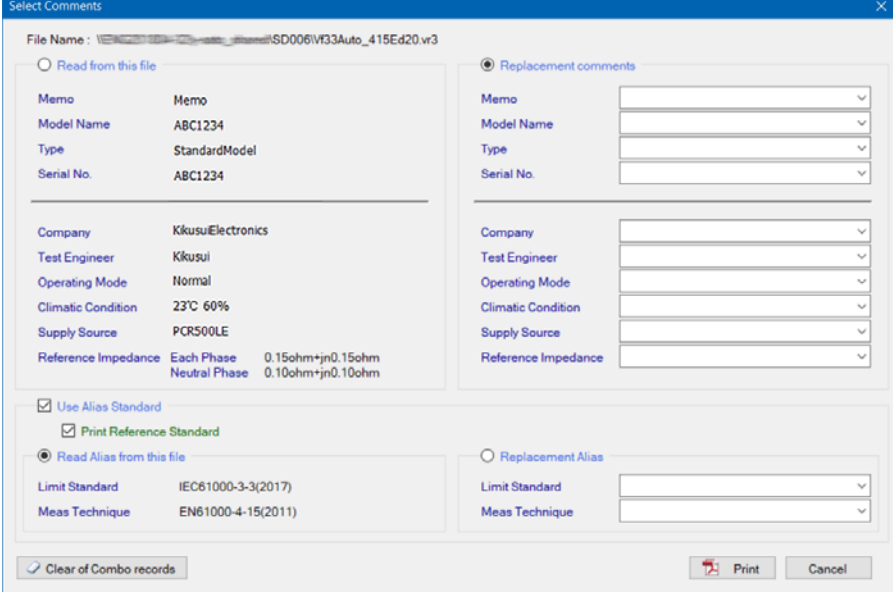

# <span id="page-21-0"></span>**Configuring the Report Format**

In the **Report Setting** dialog box, you can:

- [Select the data to print.](#page-21-1)
- [Enable or disable the PDF file overwrite message.](#page-22-0)

### $\overline{\text{See}}$  p. 23

# <span id="page-21-1"></span>**Selecting which Data to Print**

You can select which phase data (L1, L2, and L3) and graphs to print in reports using the check boxes. After selecting which data to print, you can preview how the report will be printed.

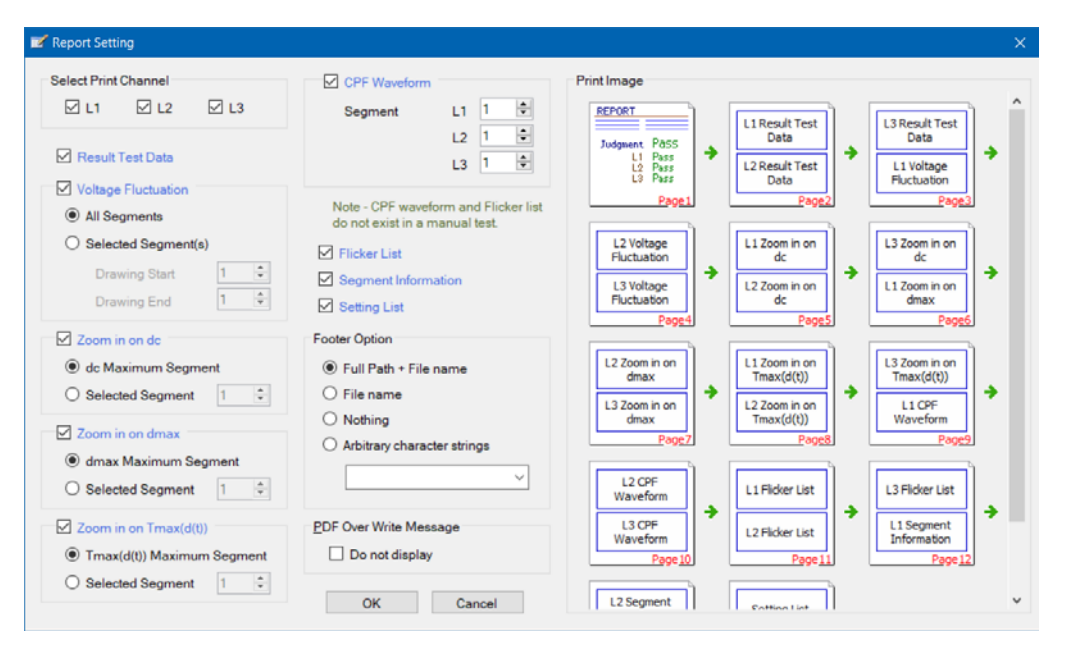

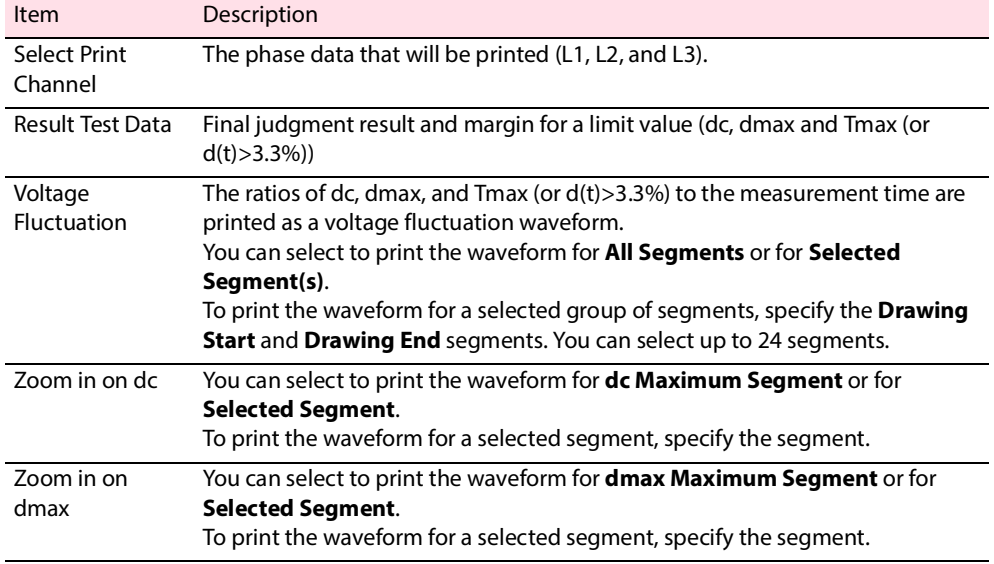

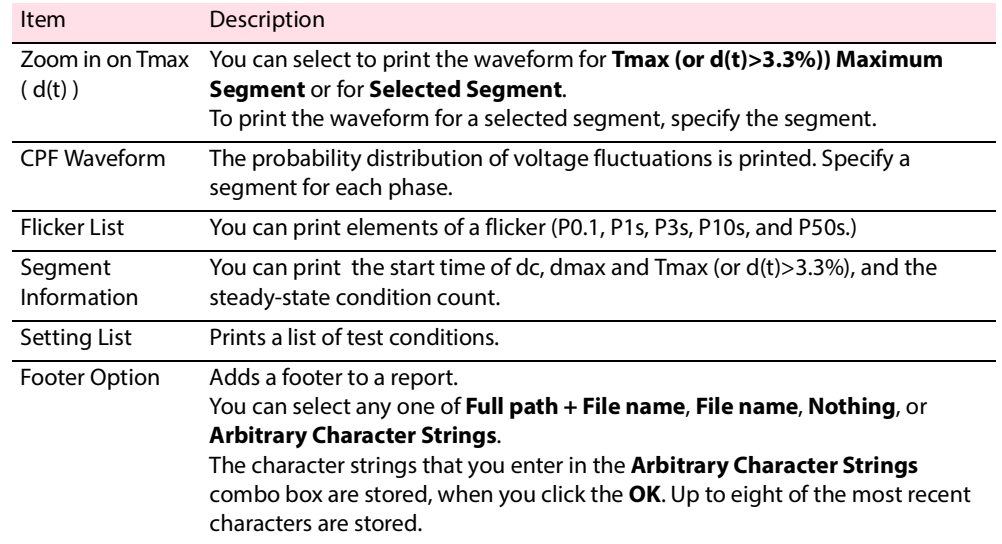

### <span id="page-22-0"></span>**PDF Overwrite Message**

If you select a test result file that you have printed before, a PDF file overwrite message appears. The **Do not display** check box is used to enable or disable this message.

\*\*\*\*\*\*\*\*\*\*\*\*\*\*\*\*\*\*\*\*\*\*\*\*\*\*\*\*\*\*\*\*\*\*\*

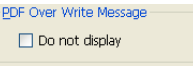

If you select the **This message is not displayed next time** check box in the PDF file overwrite dialog box, the **Do not display** check box in the **Report Setting** dialog box is also selected. If you clear the **Do not display** check box, the PDF file overwrite message is enabled.

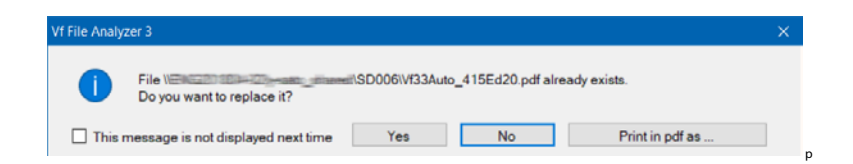

# <span id="page-23-0"></span>**Menu Reference**

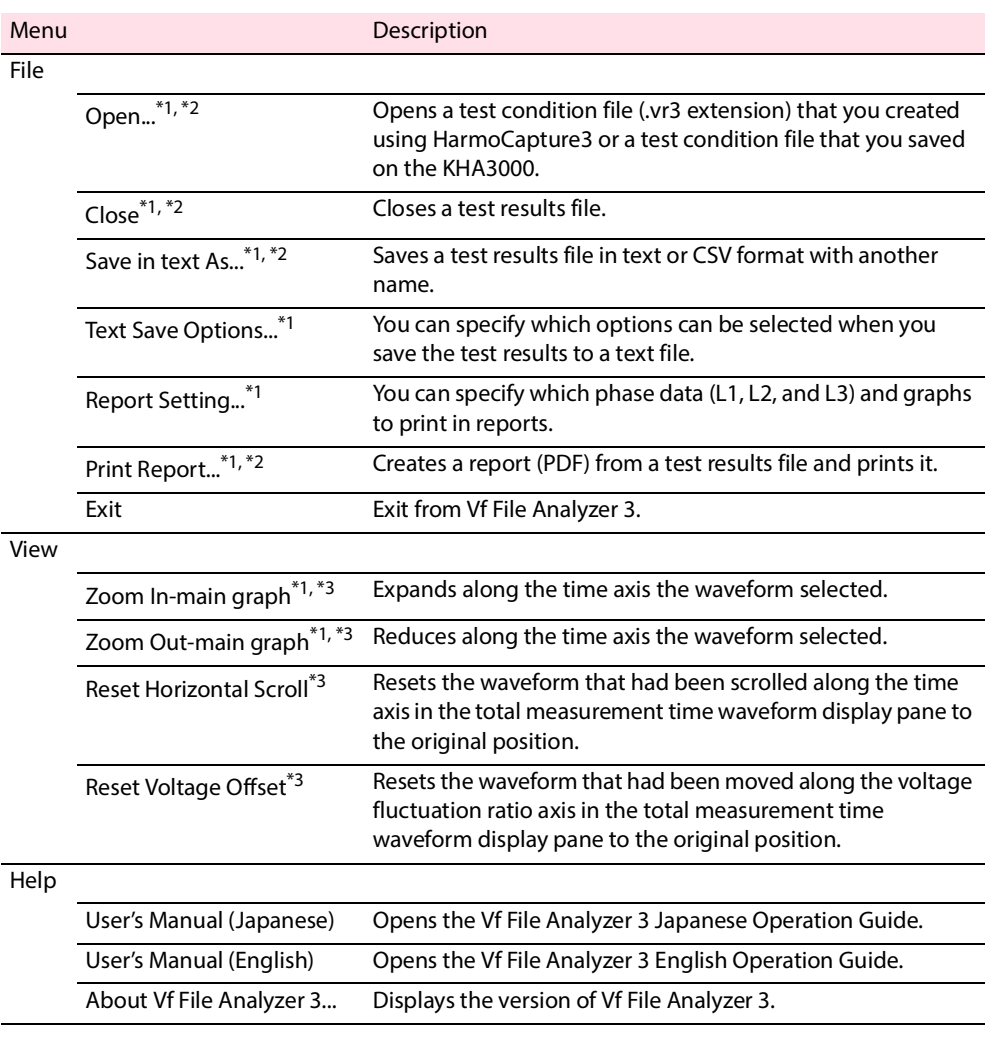

\*1 The toolbar provides buttons.

\*2 You can select the test data A or test data B file.

\*3 You can select this menu item by right-clicking in the total measurement time waveform display pane.

#### <span id="page-24-0"></span>**Context menu**

(When right-clicking in the total measurement time waveform display pane)

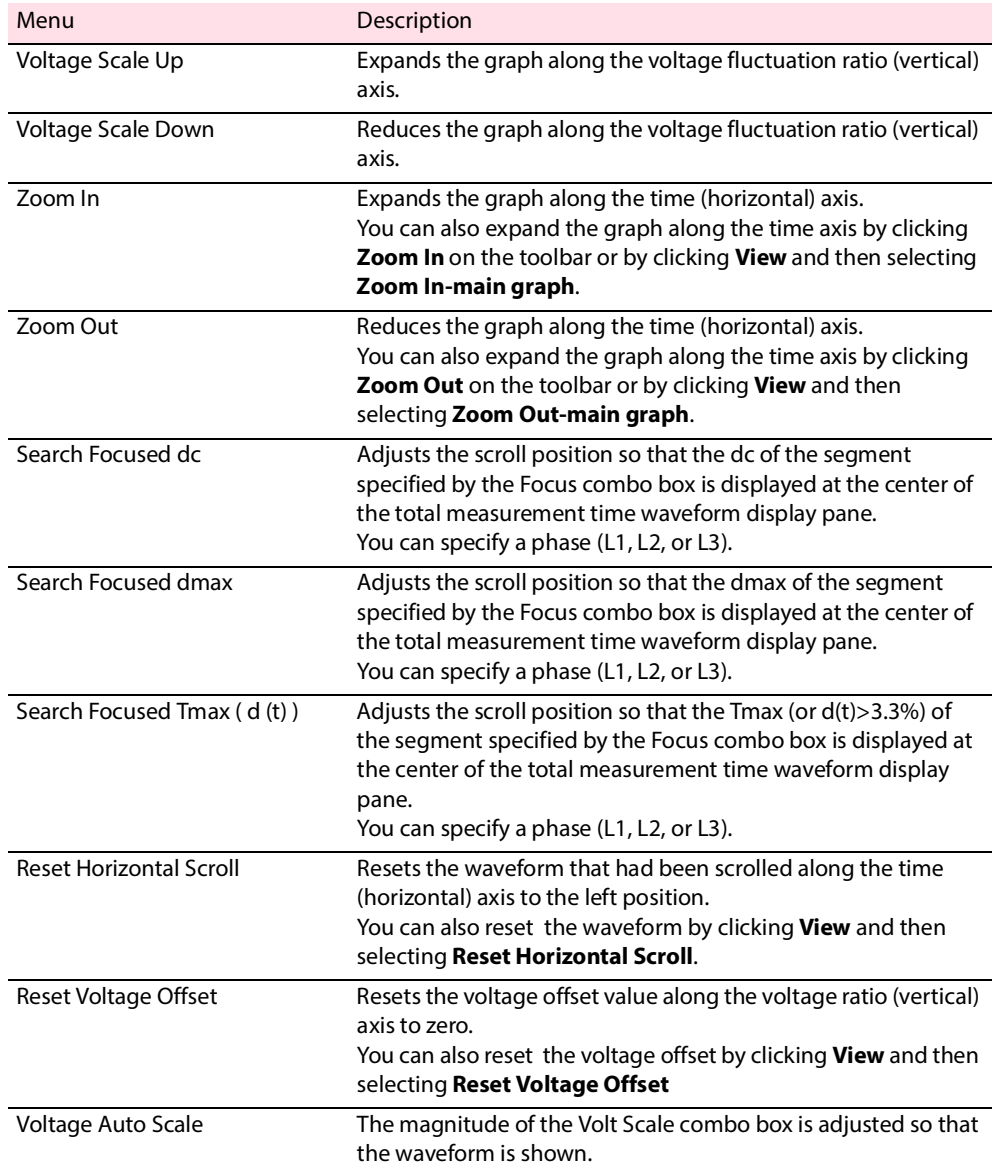

If you find any misplaced or missing pages in the manuals, they will be replaced. If the manual gets lost or soiled, a new copy can be provided for a fee. In either case, please contact your Kikusui agent or distributor. At that time, inform your agent or distributor of the "Part No." written on the front cover of this manual.

Every effort has been made to ensure the accuracy of this manual. However, if you have any questions or find any errors or omissions, please contact your Kikusui agent or distributor.

After you have finished reading this manual, store it so that you can use it for reference at any time.

### **KIKUSUI ELECTRONICS CORP.**

1-1-3 Higashiyamata, Tsuzuki-ku, Yokohama, 224-0023, Japan Tel: +81-45-482-6353 Fax: +81-45-482-6261

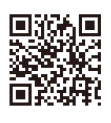

**www.kikusui.co.jp/en**